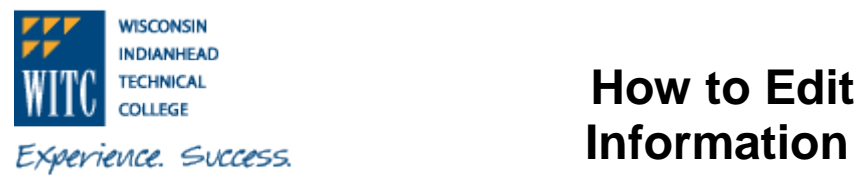

## **How to Edit or Remove eRefund**

1. Sign into **MyWITC** at www.witc.edu/mywitc using your **Student ID** and **Password**

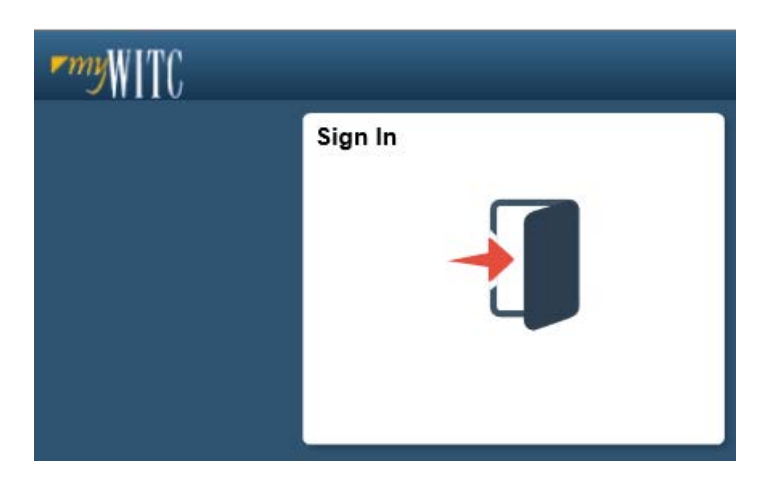

2. The **Student Homepage** will display**,** click on the **eAccount Management** tile or the **Student Center** tile and in the **Finances** section, click on **eAccount Management.**

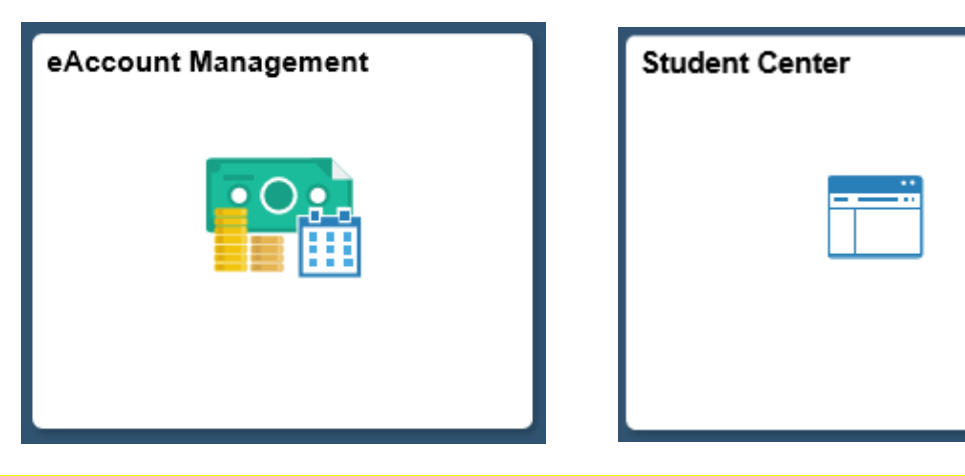

**You will be redirected to WITC's eAccount Management secure website (make sure the pop-up blocker is turned off on your computers internet settings)**

3. Log into **WITC eAccount Management** (use your same **Student ID** and **Password** as **MyWITC**)

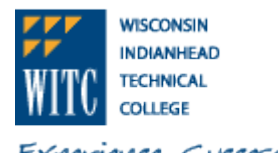

## **How to Edit or Remove eRefund Information**

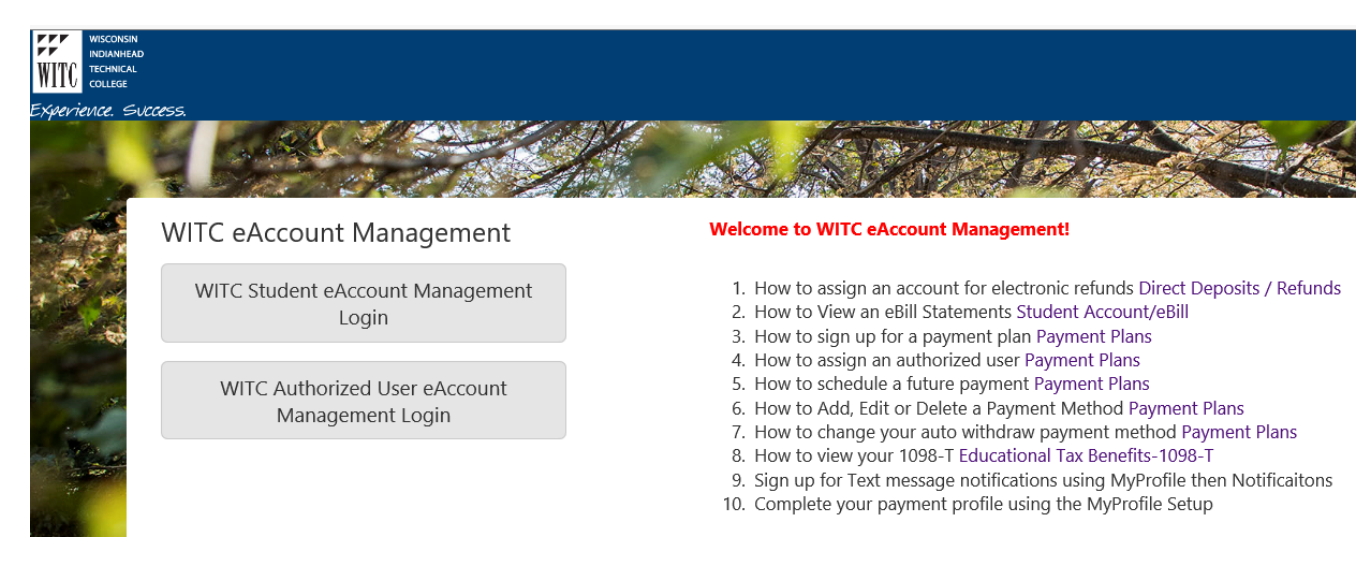

4. Once logged in you will see options on the Home page to manage all of your WITC eAccount information. Click on **Refunds** on the toolbar.

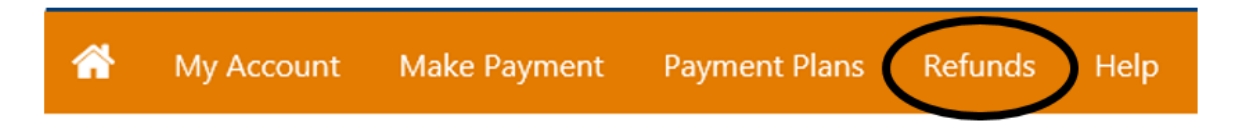

5. If you would like to edit your banking information, click on the **Edit** link under **Actions**

Refunds

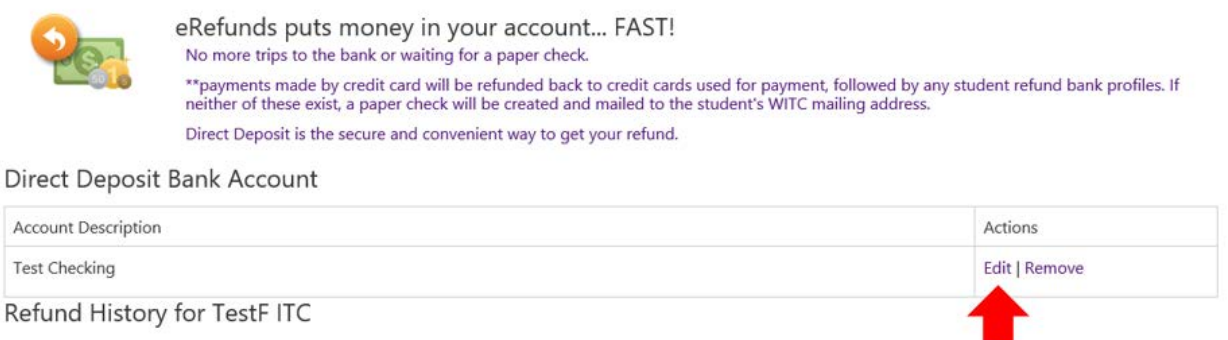

You have no past refunds.

6. Change the information and click **Save. NOTE:** Information must be changed prior to Sunday at Midnight in order for the eRefund to activate for that week's financial aid refund.

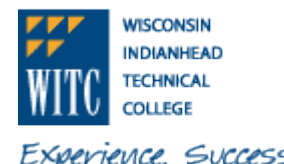

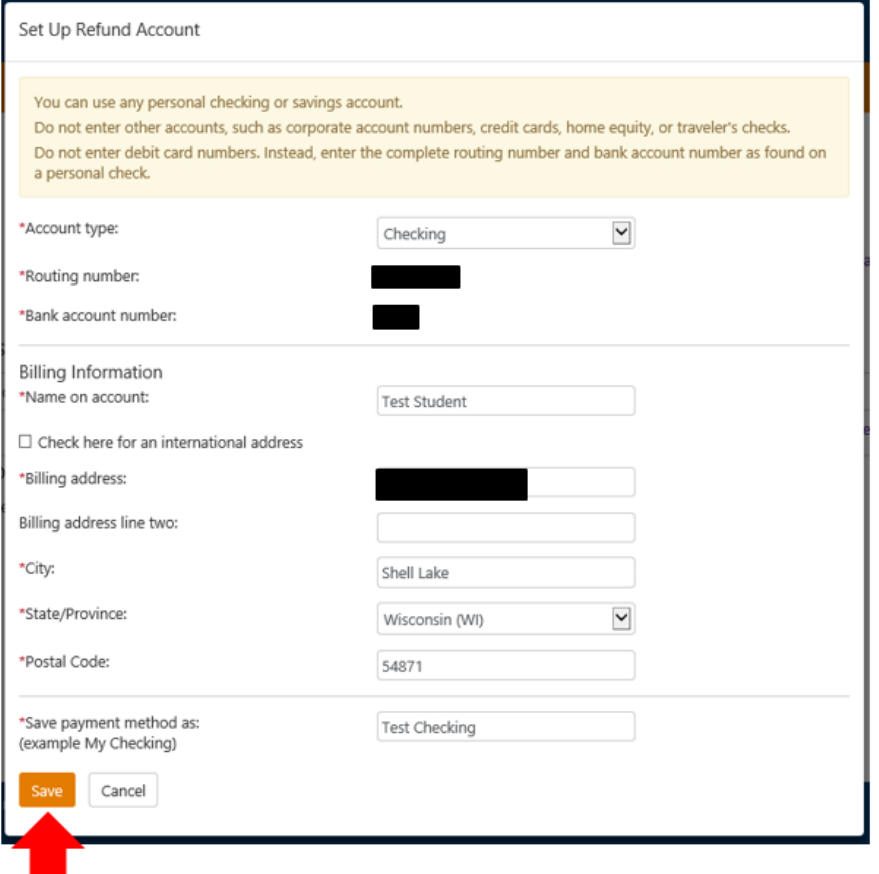

7. If you would like to remove your banking information, click on **Remove** under **Actions.**

Refunds

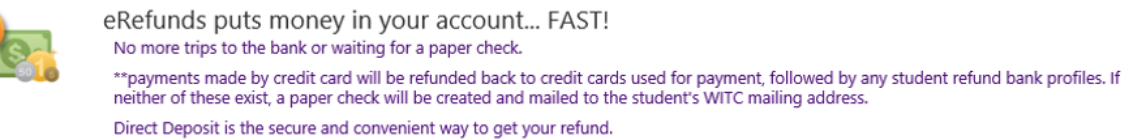

Direct Deposit Bank Account

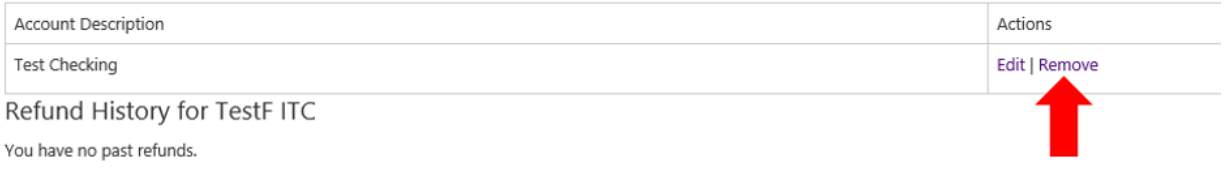

8. It will state below under Account Description: "**Your direct deposit account for refunds has not been set up.**".

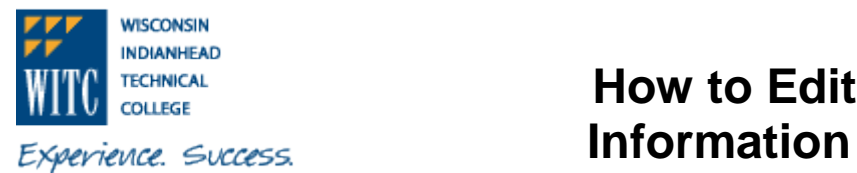

## **How to Edit or Remove eRefund**

## Refunds

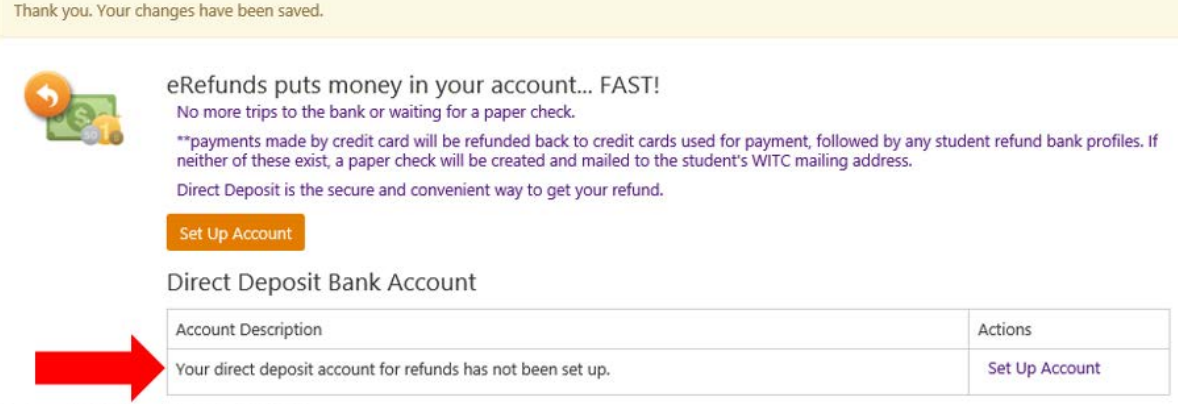

Refund History for TestF ITC

You have no past refunds.